## Typing and uploading work to Google Classroom using a Chrome Book.

| i<br>Google Drive<br>G Suite                                                                                                    | Drive New Priority My Drive Shared drives | <ul> <li>Folder</li> <li>File upload</li> <li>Folder upload</li> <li>Folder upload</li> <li>Google Docs</li> <li>Google Sheets</li> <li>Google Sheets</li> <li>Google Forms</li> <li>Google Forms</li> <li>H just now</li> </ul> |
|----------------------------------------------------------------------------------------------------|-------------------------------------------|----------------------------------------------------------------------------------------------------|
| On your GLOW homepage<br>select Google Drive.                                                                                    | Select + New                              | Choose a Google Doc for a<br>document similar to WORD or<br>Google slides for PowerPoint.                                                                                                    |
| Untitled document ☆<br>File Edit View Insert Format Tools Add-ons F<br>r ← ➡ ♣ ♥ ₱   100% ↓ Normal text ↓ Arial                  |                                           | A E G Share                                                                                                    |
| Give your work a title where it says<br>'Untitled document.' Then type your wo<br>on the document.                               | ork                                       | When finished select 'Share'                                                                                                    |
| Get link  https://docs.google.com/document/d/1zHe0DS4gS7ltG_dZf0MN8jIJSWtd      Anyone with the link     Restricted     Send fee | Copy link<br>Viewer •<br>Done             | Maths 4 Feb.pdf                                                                                                    |
| Anyone with the link                                                                                                    | select<br>one'                            | View assignment                                                                                                    |
| Choose the option to share 'Anyone with                                                                                          | the link'.                                | Go back to Google Classroom and select the assignment<br>you were working in and say 'view assignment'.                                                                                                    |
| Your work Assigned                                                                                                    | ed                                        | Google Drive                                                                                                    |

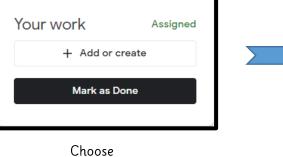

+ Add or create

Add a private comment and then hand in  $\textcircled{\odot}$ 

From Google Drive

Select your document

Link

File

Θ

Q